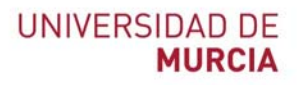

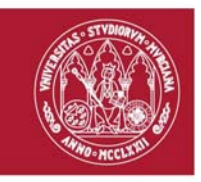

## **Guía rápida**

## **Escritorio Virtual EVA**

Indicada para:

 Trabajar de forma remota como si estuviese en el ordenador de su puesto de trabajo de la UM

Información detallada y video-tutoriales: https://www.um.es/web/atica/eva y https://tv.um.es/canal?serie=16961

**Instalación del software necesario en un ordenador fijo o portátil**

La primera vez que utilice el escritorio virtual deberá instalar un software adicional (UDS Connector) en su ordenador fijo o portátil. Para ello:

- 1. Abra el navegador.
- 2. Introduzca la dirección https://eva.um.es
- 3. Autentíquese con su cuenta @um.es. La pantalla de EVA tiene el aspecto que se muestra en la imagen siguiente:

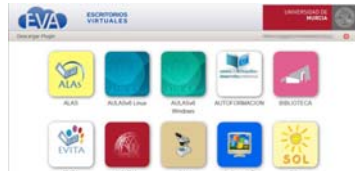

- 4. Pulse en la esquina superior izquierda "Descargar Plugin".
- 5. Le aparecerá una segunda pantalla con instrucciones para descargar el "Plugin". Tendrá un aspecto como el siguiente:

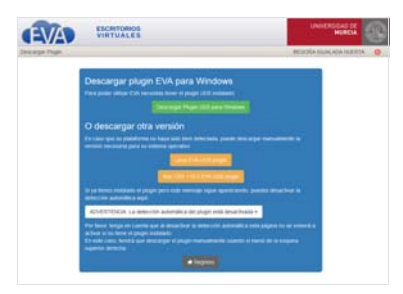

6. Siga las instrucciones para instalar el plugin.

## **ATICA**

Campus Universitario de Espinardo. 30100 Murcia

T. 868 88 42 22 – **www.um.es/atica**

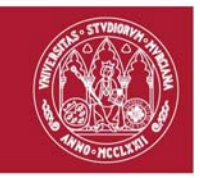

## **Uso del escritorio virtual EVA (primera vez y restantes)**

Una vez instalado el plug‐in, ya podrá ejecutar el escritorio virtual NOVELL pulsando en el icono NOVELL.

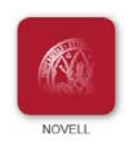

Tras autenticarse con su usuario y contraseña de NOVELL le aparecderá una ventana similar al escritorio de su ordenador de la UM. En él podrá acceder a las aplicaciones asociadas y necesarias para su trabajo

IMPORTANTE: Toda la información que información NO ALMACENADA en unidades de red asignadas al usuario (H, G, T), SE ELIMINARÁ AL CERRAR LA SESIÓN.

**ATICA**

Campus Universitario de Espinardo. 30100 Murcia

T. 868 88 42 22 – **www.um.es/atica**